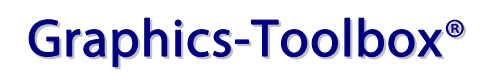

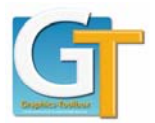

## **Graphics-Toolbox Installation Instructions**

- Download the installation file onto your computer into a Downloads folder In My Documents or another folder where you will be able to locate it.
- View the file in *My Computer* or *Windows Explorer*.
- Double-click Graphics-Toolbox Installer.exe to start the installation process.
- Press *OK* to begin the installation.
- A Graphics-Toolbox Installation Path window will appear. The default installation path is C:\Graphics-Toolbox. If you want to change the installation path, you can type in the new path name and click *OK*. There will be a blue screen while Graphics-Toolbox is installing.
- Click *Yes* to add shortcut to Start Menu. Graphics-Toolbox is now installed onto your computer and in your Programs menu.
- In your Programs list, you will have a Graphics-Toolbox folder. Select *Graphics-Toolbox* to open the program.
- If you have purchased the software and have an activation code, click the *Online Activation* button and type in the License ID and Password provided with your software purchase.
- If you want to try Graphics-Toolbox before purchasing, choose the *Evaluate* option.
- The Graphics-Toolbox Users Manual is also located in the Graphics-Toolbox Programs folder. It can be printed or viewed on screen. On screen, the Table of Contents is linked to the appropriate entries, so that you can click on a subject and it will immediately take you to that page. The manual can also be accessed from a button on the Page 2 Icons Menu, within the program.
- Refer to the Configuring Graphics-Toolbox information to optimize the software for your computer.
- Contact support@greatsoftwaretools.com with any questions